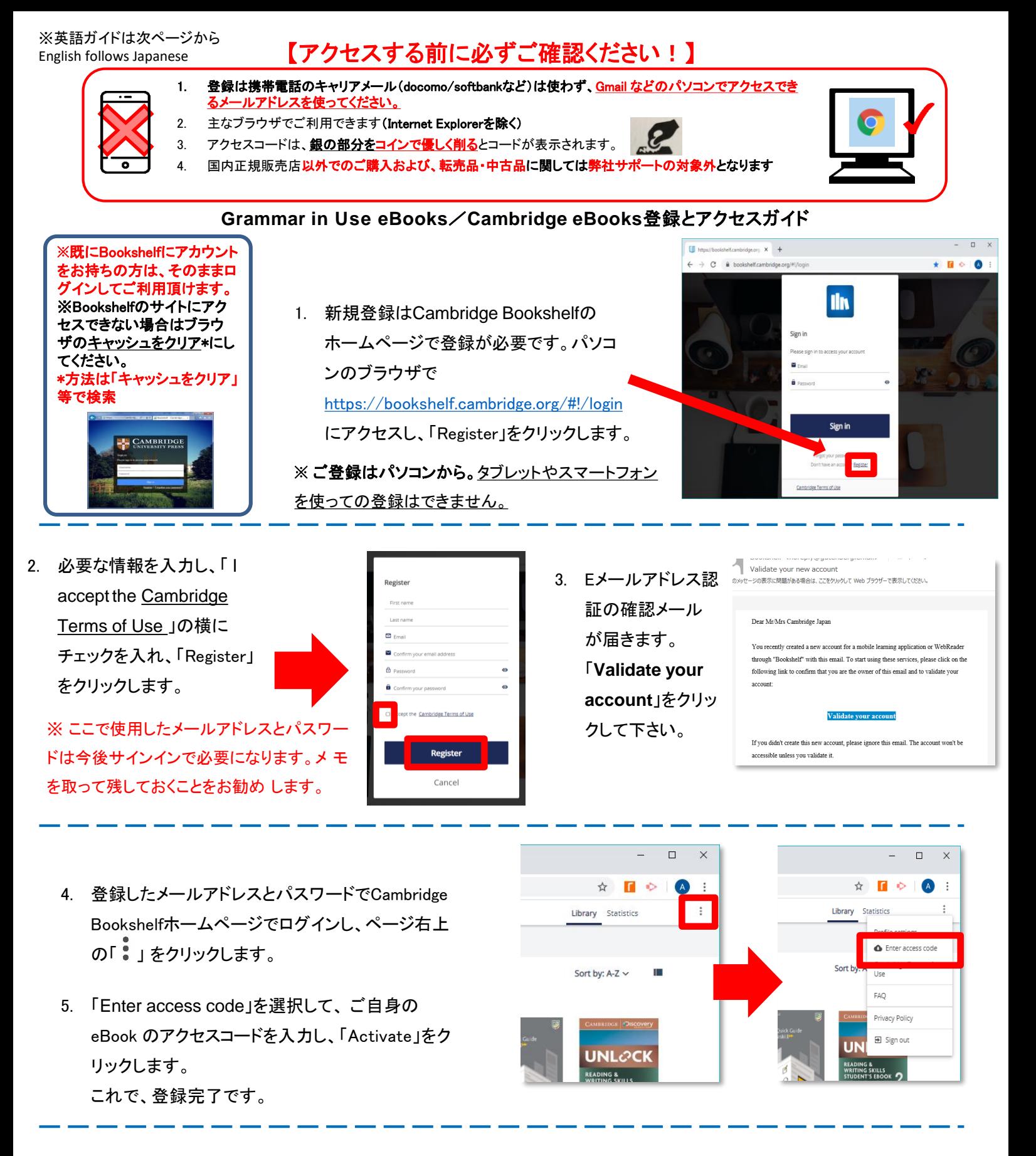

6. ご購入いただいたテキストと同じ表紙のeBookが表示されます。 表紙をクリック し学習を進めてください。次回からはサインインを するだけでご利用可能です。アクセスコードは毎回入力しません。

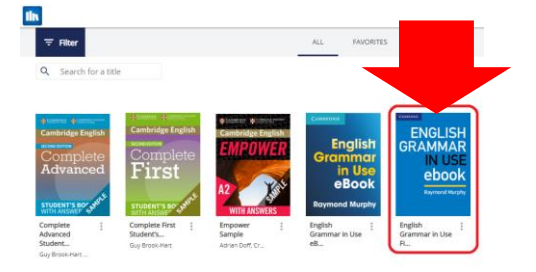

7. 次回以降はパソコンのブラウザ か、タブレットやスマートフォンの Cambridge Bookshelf アプリ上で ご利用いただけます。

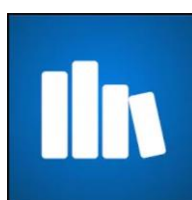

※ Cambridge Bookshelf アプリは、パソコンで登録後、App StoreかGoogle Playから無料でダウンロードしご利用可能で す。パソコンで登録したEmailとパスワードでログインします。

© Cambridge University Press Japan Spring 2020

## ※日本語ガイドは次ページから Japanese follows English

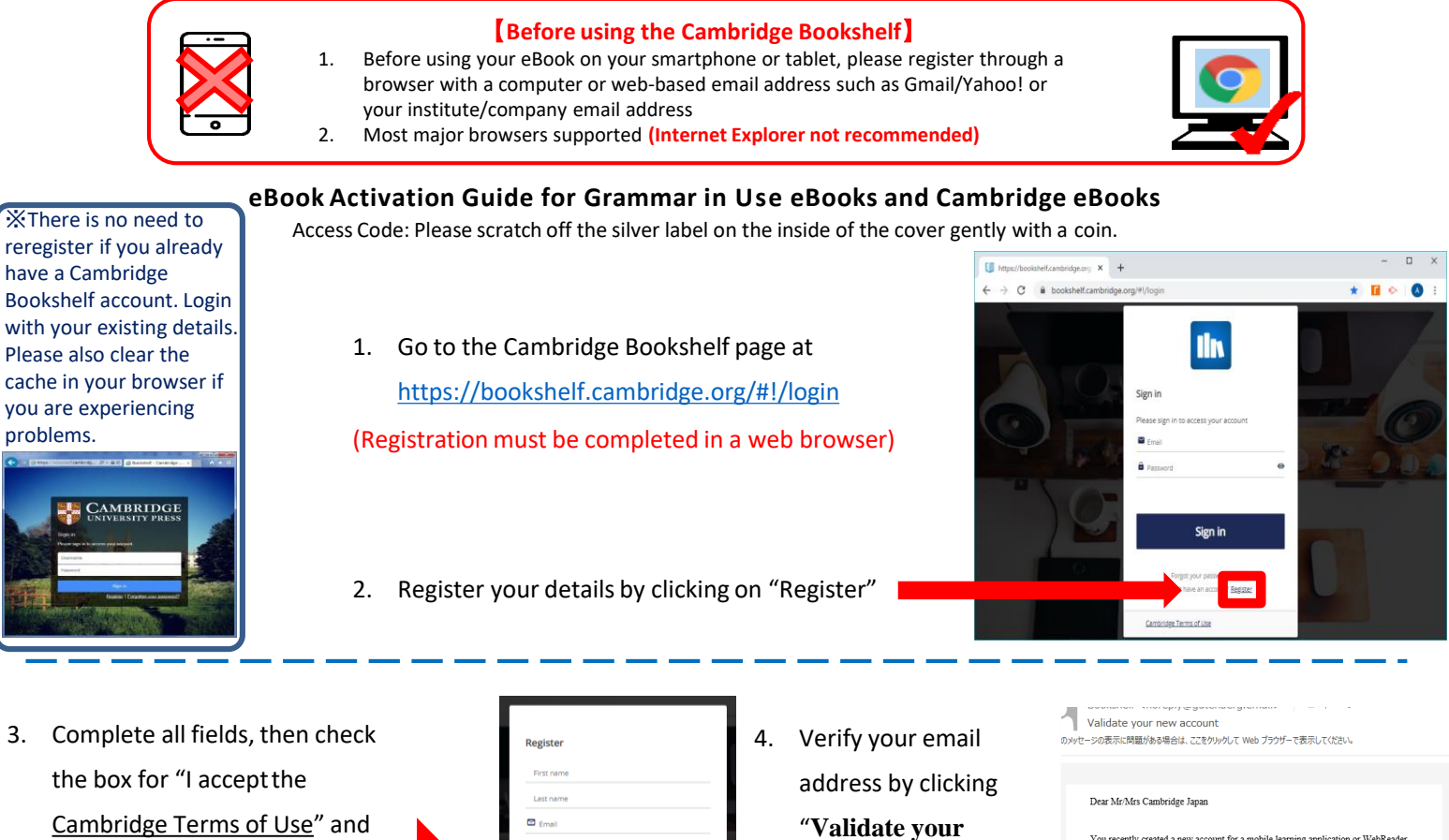

click the "Register" button. Please remember your email address and password for signing-in to your account.

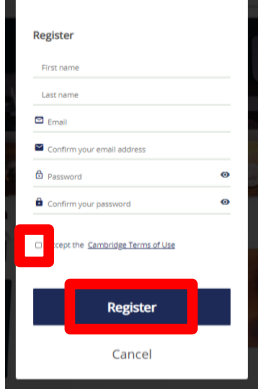

"**Validate your account**" in the automated email sent to your email address

You recently created a new account for a mobile learning application or WebReader through "Bookshelf" with this email. To start using these services, please click on the following link to confirm that you are the owner of this email and to validate you account:

## **Validate v**

If you didn't create this new account, please ignore this email. The account won't b accessible unless you validate it

5. Use your email address and password to log into Cambridge Bookshelf again, then click on  $\bullet$  at the top right of the screen and then select "Enter access code" to enter your eBook activation code

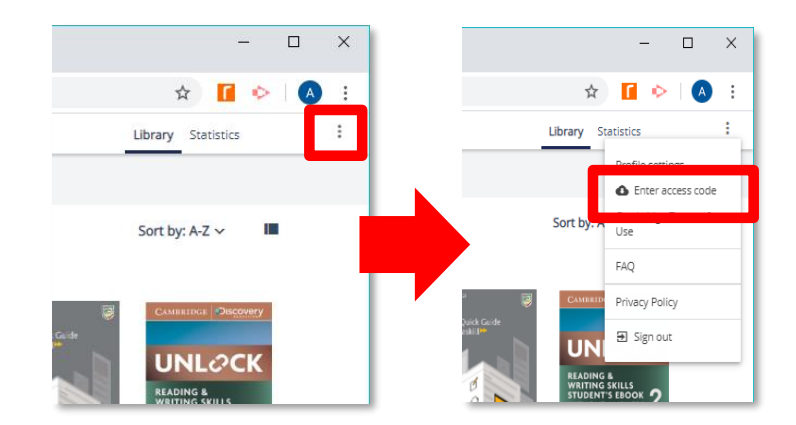

- 6. The eBook icon (which is the same as the textbook cover) will now appear in your list of available titles with the book cover appearing as illustrated.
	-
- 7. The eBook can now be accessed through your computer in your browser, or through the "Cambridge Bookshelf" app on your smartphone or tablet

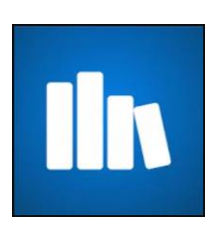

© Cambridge University Press Japan Spring 2020